# VENDOR MARKETPLACE NAVIGATION

NTTA Marketplace

Once a company has registered in Marketplace, features to view and participate in solicitations are available to it. Prospective vendors are able to communicate and respond to active solicitations, manage their vendor accounts, and access other information pertaining to procurements.

> NTTA Procurement Department bidpurchasing@ntta.org

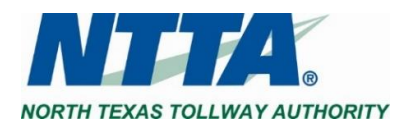

0 | P a g e Rev. Jun 2023

### **1 Important Notice**

**The term "Bid" is used as a generic descriptor in Marketplace, and covers all competitive procurement types (e.g. Request for Bids (RFB), Request for Proposals (RFP), Request for Qualifications (RFQ), etc.). The applicable procurement type may be found under the header "Type Code" in the details of each solicitation.**

### **2 Home Page**

After logging in to the system for the first time, a user may see the Maintenance Home Page. This is the Seller Administrator view for the vendor account and the main menu from which vendors are able to view and maintain their organizational details.

The Header Bar consists of three menu icons (Settings, Help, and Account). The Marketplace logo, when clicked, will return you to your home page.

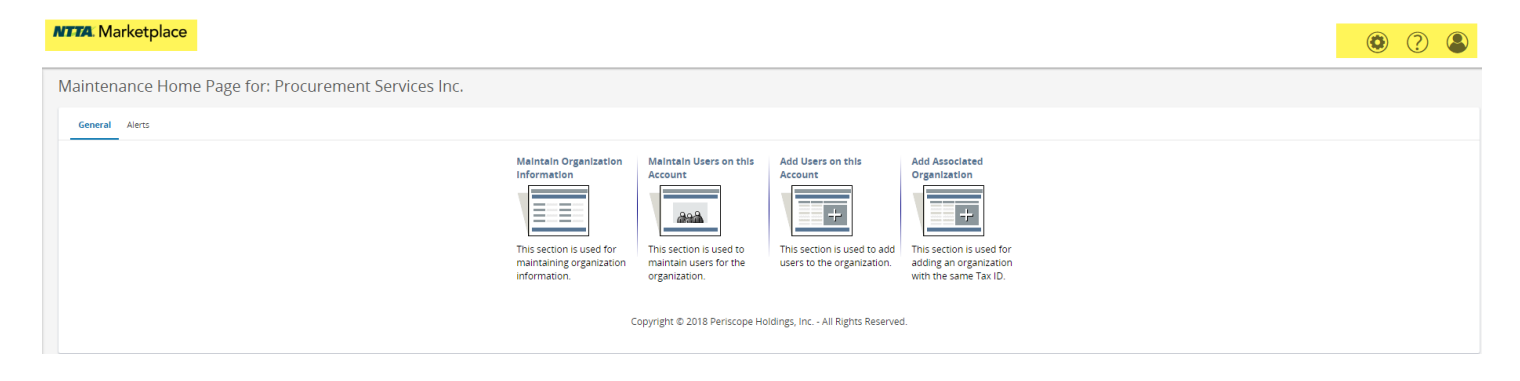

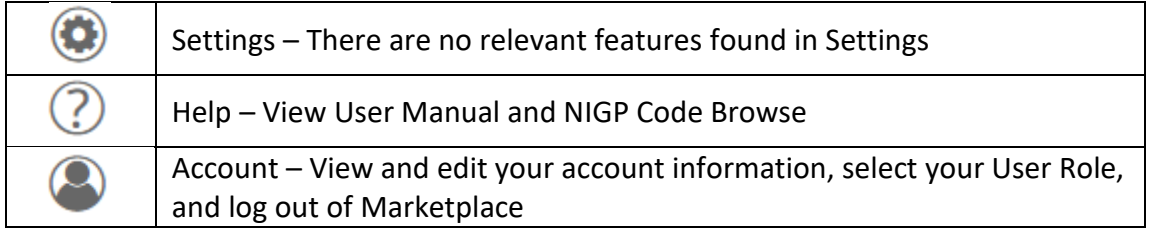

**Note:** *For assistance with maintaining your account, refer to the "NTTA Vendor Registration Process Guidance Document" found on the Marketplace login page under Important Links.*

*Marketplace's built-in User Manual, found through the Help icon, contains additional information on all facets of the application.* 

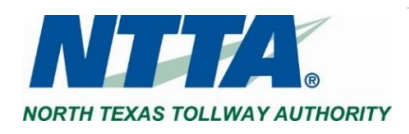

## **3 Opportunities**

To view competitive opportunities ("Bid Solicitations"), vendor users will need to have, and navigate to, their Seller role in Marketplace.

Click the Account icon and select Seller in the role dropdown to change the view.

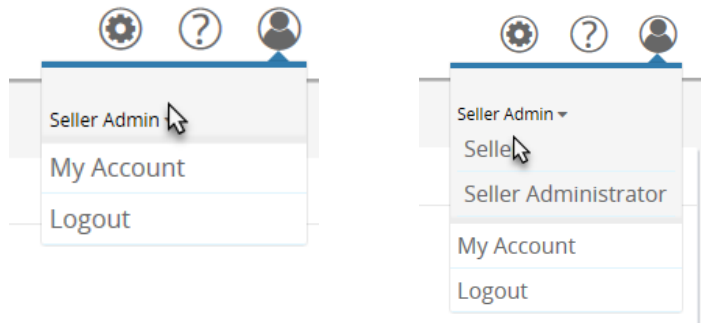

#### 3.1 News

The Seller view defaults to the News Tab. This will show any upcoming information that NTTA is communicating to the public.

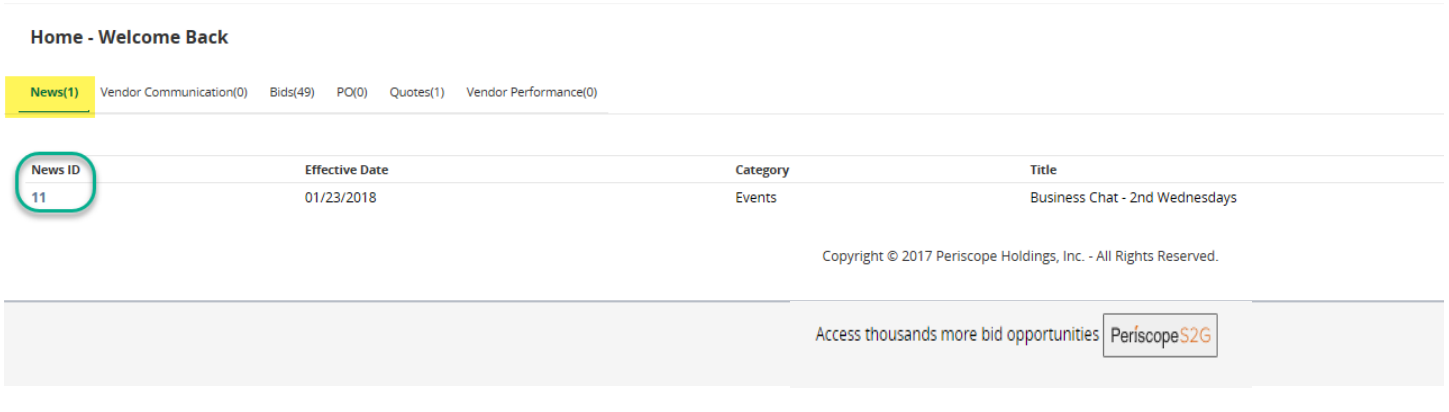

#### 3.2 Bids

Under Bids, a vendor is able to view all open opportunities, Addenda ("Amendments"), and opportunities that have closed.

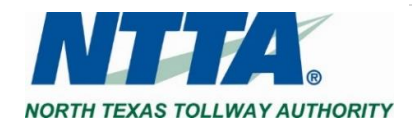

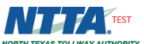

Documents  $\sim$ 

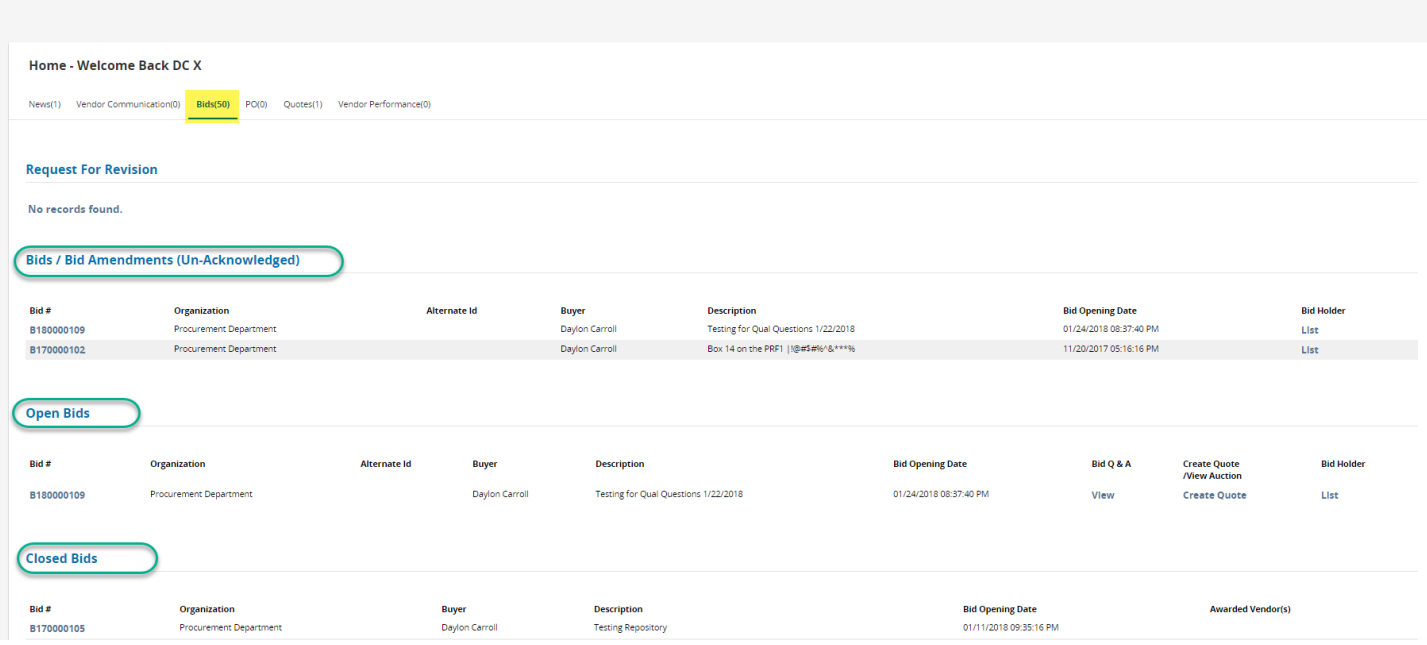

Under each section you'll find the below headers:

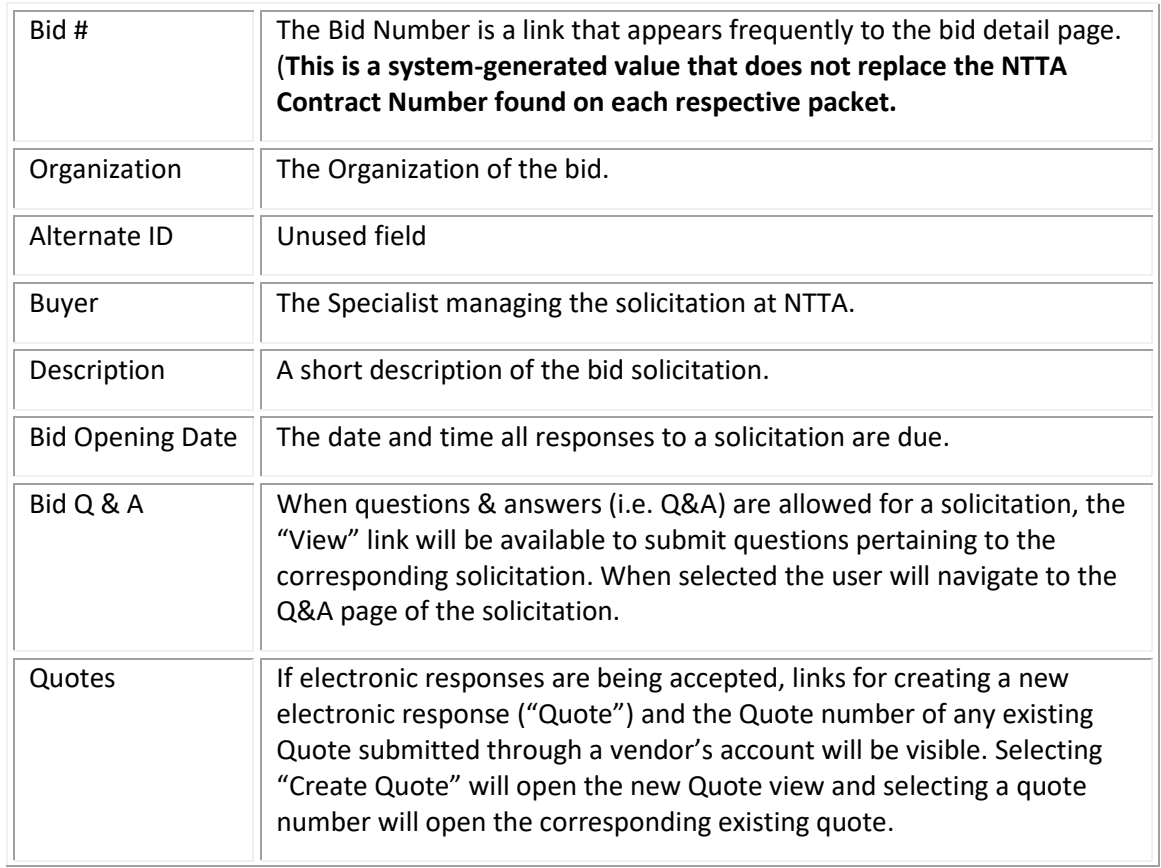

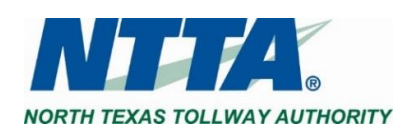

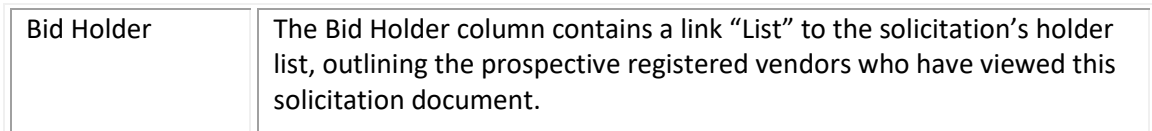

#### 3.2.1 Viewing Open Bids

To view the Bid Solicitation Details Page for any posted opportunity, click its Bid Number.

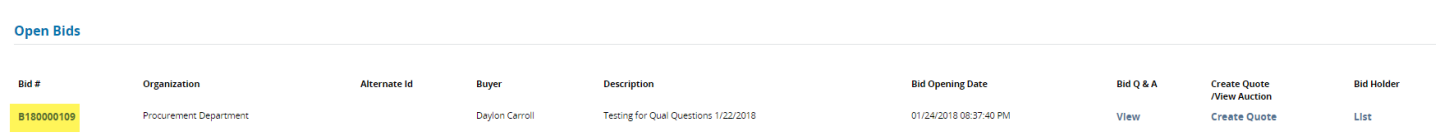

Upon clicking the Bid Number of a solicitation that you have not acknowledged, you will see the Acknowledge Receipt Query, asking you to acknowledge the download of the solicitation.

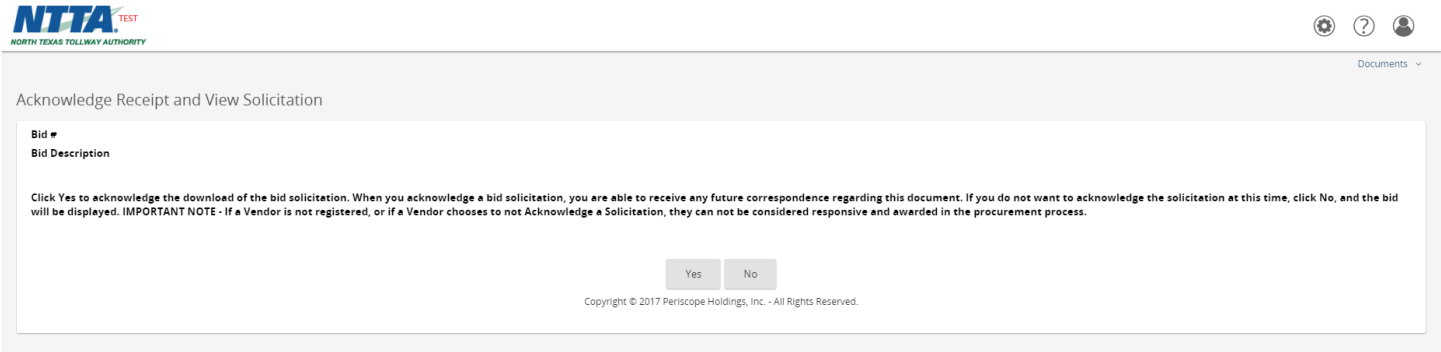

**Note:** *Selecting "Yes" to the query ensures that NTTA is aware of your interest in the opportunity should they publish an addendum in the future. Selecting "No" will still allow you to view the opportunity details for the selected solicitation, but will not prompt NTTA to send you updates.*

#### 3.2.1.1 Solicitation Header Information

When you click on the "Bid #" link to open and view the solicitation document, the Header Information section provides significant details, the solicitation packet, and any addenda that NTTA has issued since the solicitation was first sent.

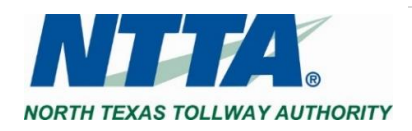

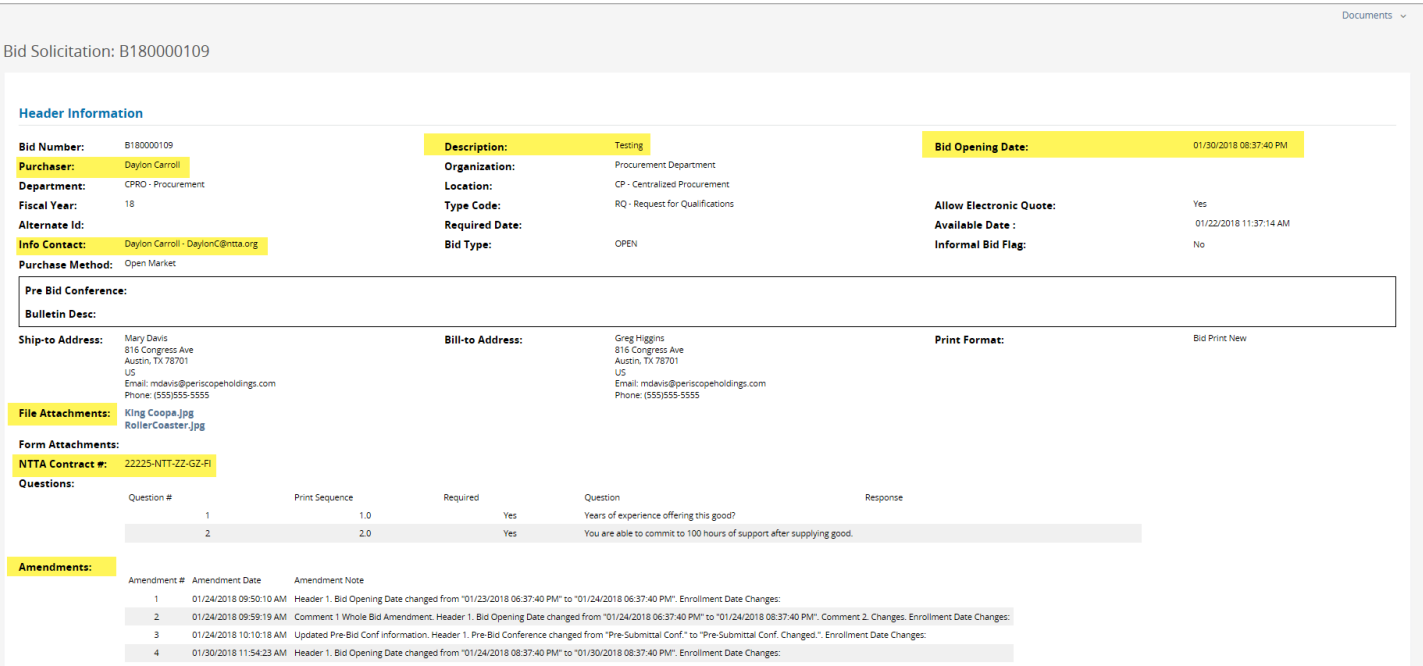

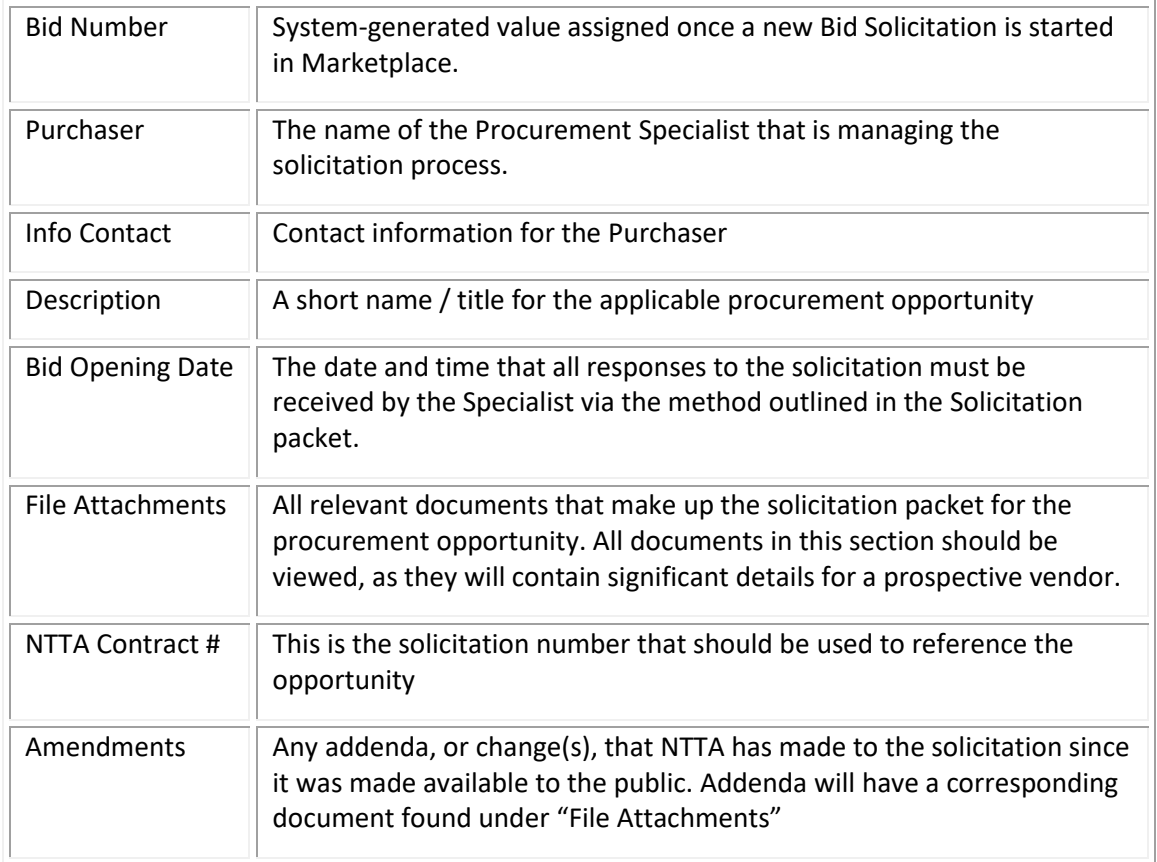

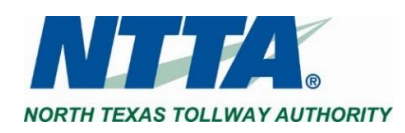

When you click on the Bid Number link to open and view the solicitation document, the Item Information section provides the primary NIGP code used in notifying prospective vendors and a description of the needed goods or services.

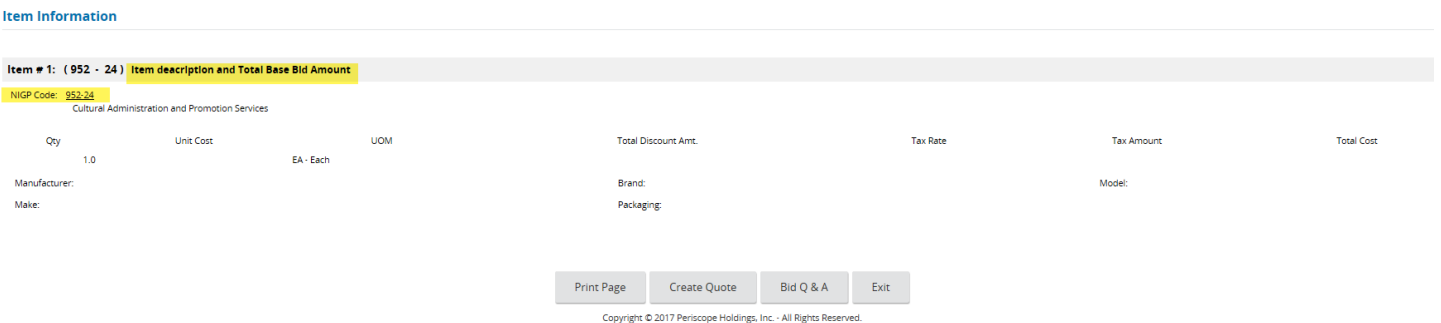

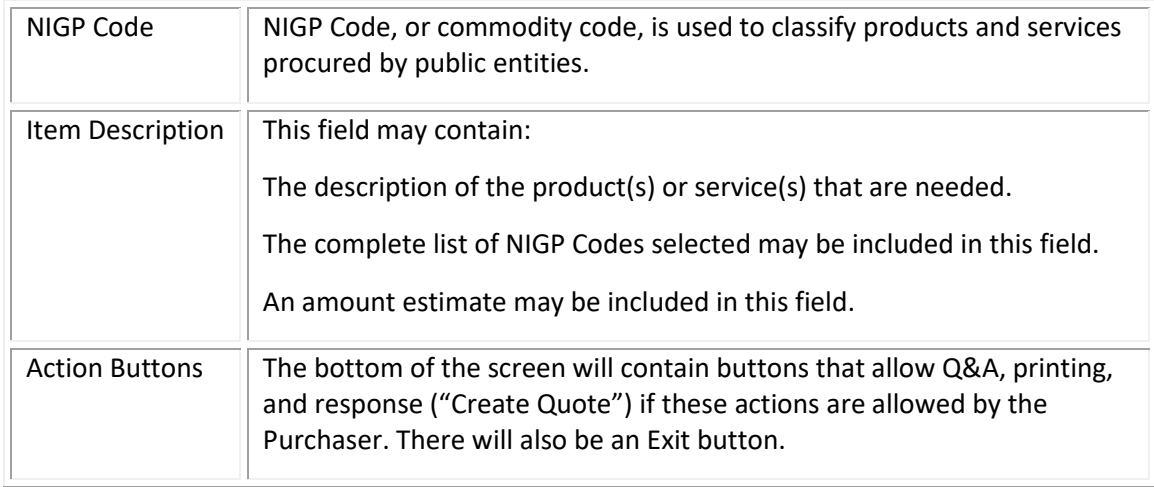

#### 3.2.2 Bid Q&A

When Bid Q&A exists for a solicitation, the "View" link will be displayed under Open Bids. There will also be a "Bid Q&A" button at the bottom of the solicitation details screen. When selected, the user will navigate to the Bid Q&A page.

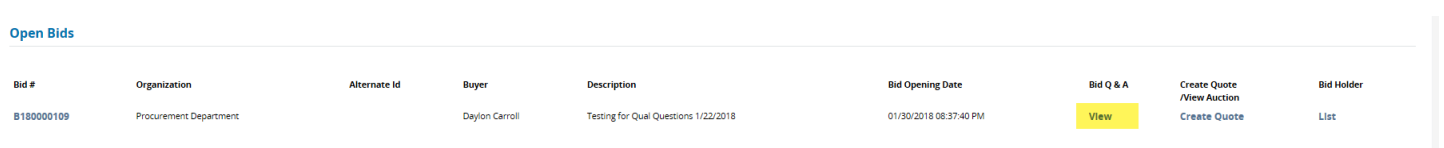

Bid Q & A page

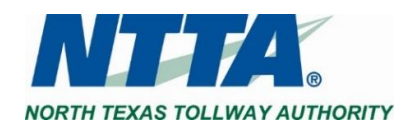

#### Open Market Bid B180000109

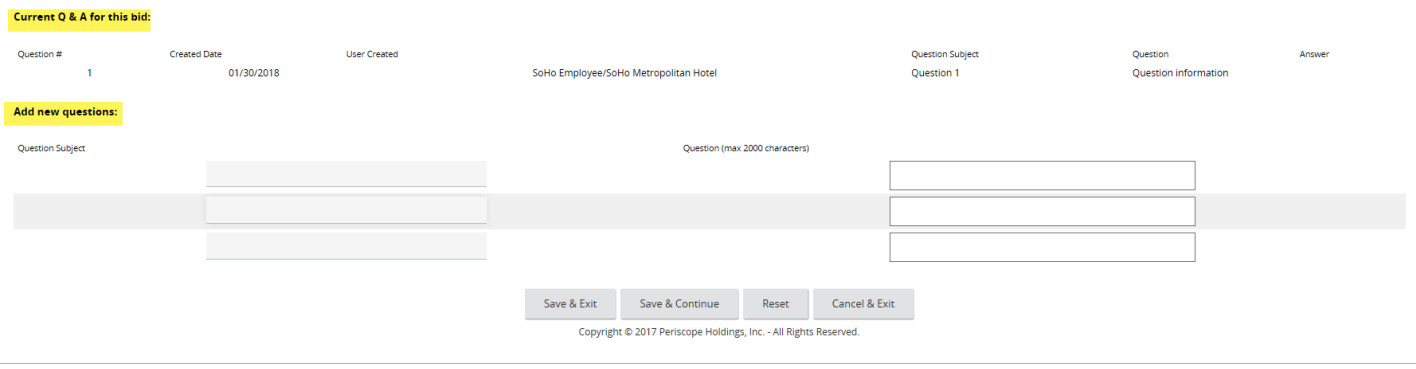

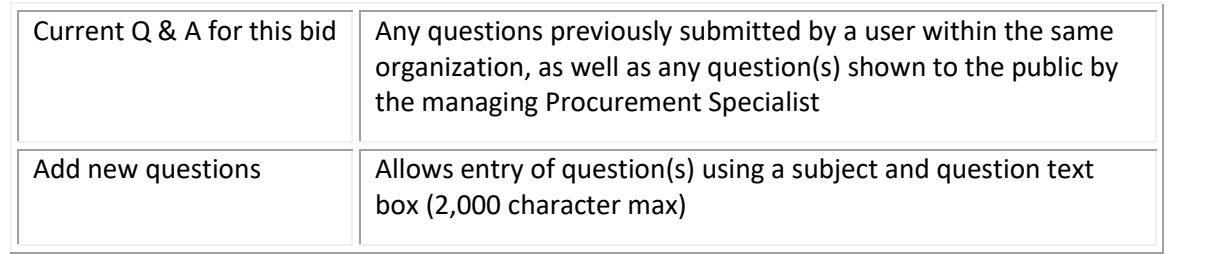

**Note:** *For more concerning Bid Q&A, see the "Vendor Bid Q&A Process" guide under Important Links on the [NTTA](http://www.nttamarketplace.org/)  [Marketplace](http://www.nttamarketplace.org/) login page.* 

### 3.2.3 Bid Holder List

The bid holder column contains a link "List" to the holder list, outlining registered vendors who have viewed this solicitation document after electing to submit an acknowledgement receipt.

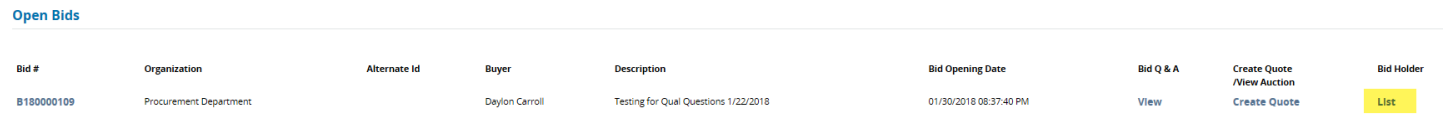

Holder List

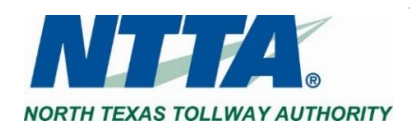

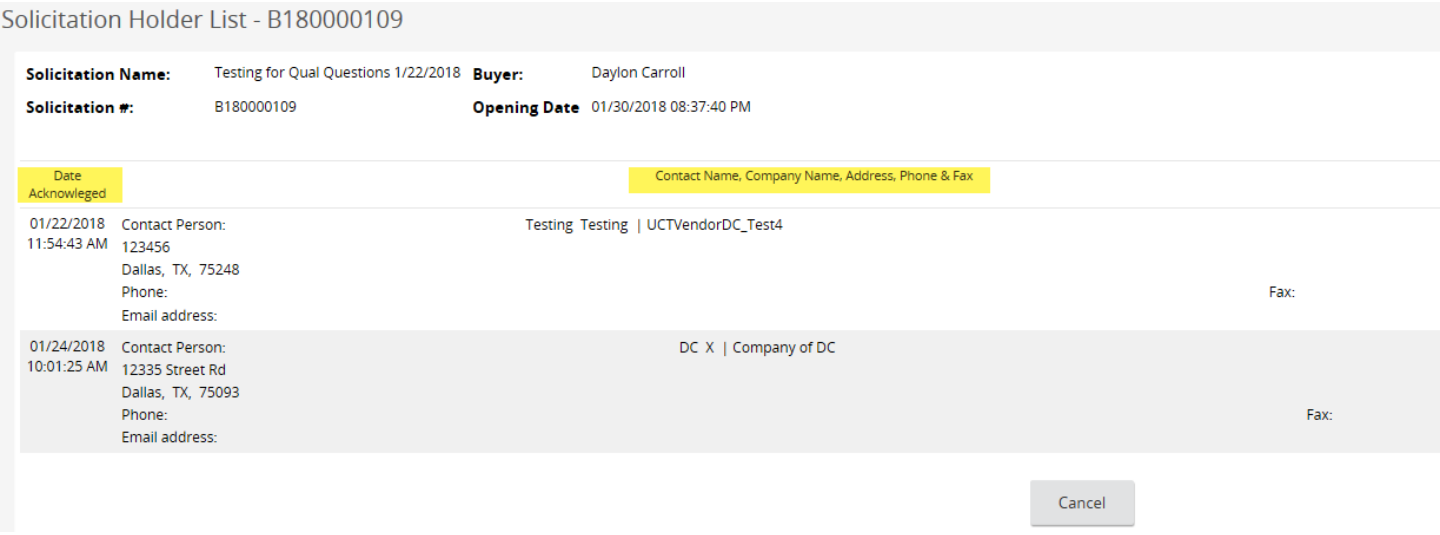

All Vendors that have expressed interest in the solicitation through acknowledgement will be listed in the above format showing the Contact Name, Company Name, Address, Phone, & Fax.

**Note:** *NTTA reserves the right to decide to display or conceal the Bid Holder List for any solicitation without need for explanation.* 

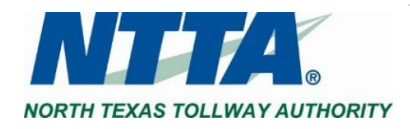